# **SPEND AUTHORIZATION IN WORKDAY**

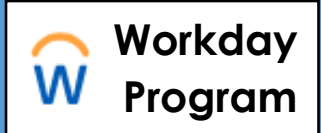

*Faculty must complete a spend authorization in Workday to receive approval to use up to \$1500 in travel funds (\$2100 for international travel) for professional development. Follow the steps below to complete a spend authorization and associated expense report in Workday.* 

**Important Note:** Expenses must be reimbursed within 60 days of being incurred. **An expense report not submitted in Workday and substantiated within 60 days of incurring the expense is considered gross income and subject to tax withholding** and will be processed through Payroll and reported on the employee's W-2 form. [Go here](https://policy.brown.edu/policy/reimbursement) for more information on Brown's expense policy.

### **Part A: Create Spend Authorization**

**Note:** By beginning this process in Workday, you attest to having received authorization from your chair or director

1. Type all or part of **Create Spend Authorization** in the search bar; company and dates default in:

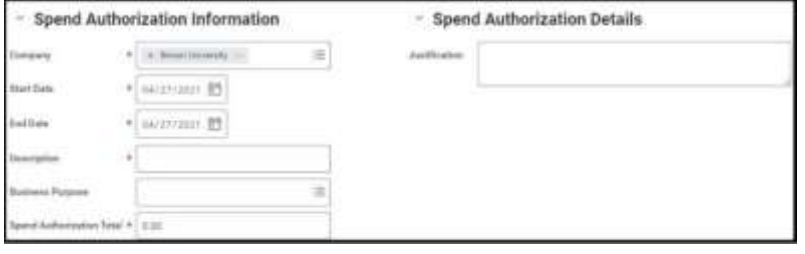

- 2. Complete the following required fields:
	- Description brief summary of the business purpose (i.e. attend Geological Society of America (GSA) conference in Atlanta)
	- Business Purpose high level purpose of request (i.e., annual professional conference); select from picklist
	- Spend Authorization Total
	- Justification specific details re: your request including dates of travel and justification for fund request (i.e., GSA Conference, 8/1 to 8/7/21, meet with collaborators who support my research
- 3. Scroll down to **Spend Authorization Lines**, select **Add**

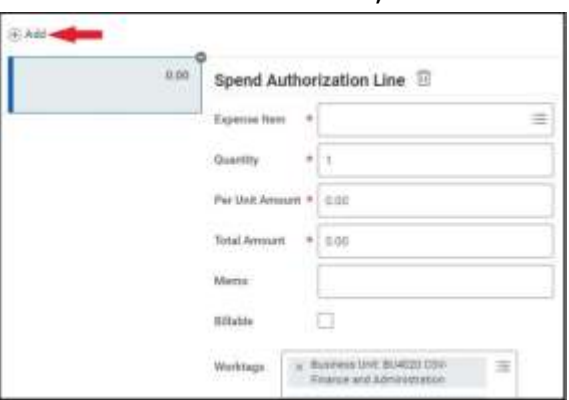

# **SPEND AUTHORIZATION IN WORKDAY**

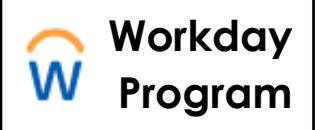

- 4. Complete required fields (\*) to reflect the type of payment for the Spend Authorization:
	- Expense Item type of expense
	- Quantity
	- Per Unit Amount
	- Total Amount auto calculates
	- $\bullet$  Memo leave blank
	- Billable leave unchecked
	- Worktags Enter **CC31412 Faculty Travel Fund** for each line
- 5. Select **Submit** to route authorization to the Dean of the Faculty (DOF) to review and approve use of travel funds for the designated amount

### **Additional Notes**

- Consult the DOF's [Faculty Research Travel Fund](https://www.brown.edu/about/administration/faculty-travel-fund/home) web page for additional information
- Travel fund review may require more details and may be sent back by the approver
- Spend authorizations may be edited to add or remove expenses as needed
- Partial authorizations may be approved

### **Part B: Expense Report**

*Once travel is complete, the spend authorization must be closed out with a corresponding expense report in Workday. Departmental staff should have experience creating expense reports.*

- 1. Type all or part of **Create Expense Report** in the search bar
- 2. Complete the following fields on the Expense Report information screen:
	- Expense Report for initiator will default in
	- Creation Options Select **Create New Expense Report from Spend Authorization** and choose spend authorization from menu
	- Final Expense Report for Spend Authorization check if all expenses are completed and spend authorization is being closed out
	- Company Brown University will default in
	- Expense Report Date today's date will default in
	- Worktags update to include **CC31412 Faculty Travel Fund**
- 3. Complete the following fields under **Expense Lines**:
	- **Date** Select today's date

# **SPEND AUTHORIZATION IN WORKDAY**

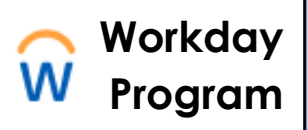

- **Expense Item**  Select from drop down or type
- **Total Amount –** Auto calculates
- **Memo** -Additional information about transaction
- **Worktags**  Ensure **CC31412 Faculty Travel Fund** is included for expenses that had been approved via the submitted spend authorization
- **Attachments**  Include for each item **OR** attach one document of all receipts
- **Receipt Included** Check if a receipt is included

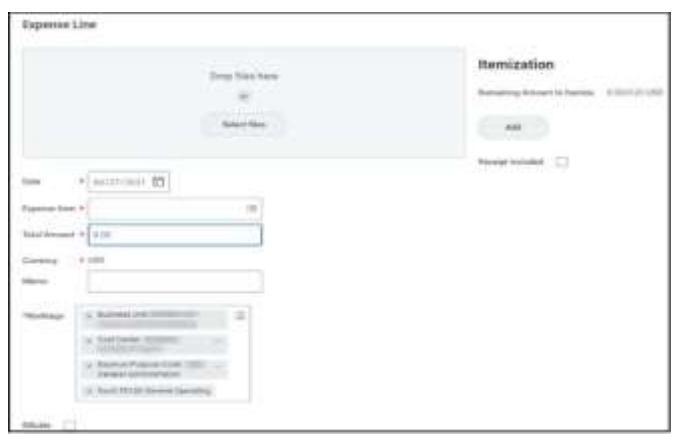

- 4. Itemization **-** Use if splitting the costing from two or more accounts (e.g. the Travel Fund and a research account)
	- Select **Add** to open the **Non-Recurring Charges** screen
	- Enter **Per Unit Amount** (dollar amount being paid) for each costing line

**Note:** Initial worktags are the initiator's default worktags

- Select **Add** to add another costing line
- Enter new Worktags for each costing line *(Note: X out default Worktags on new line and start with a new driver Worktag: Cost Center, Grant, Project, or Endowment)*
- 5. Select **Submit** to complete the process

#### **Additional Notes**

- All expenses can be combined on one report
- Expense reports with spend authorizations will be approved by the Provost and additional Cost Center Manager(s) and fund managers, if necessary